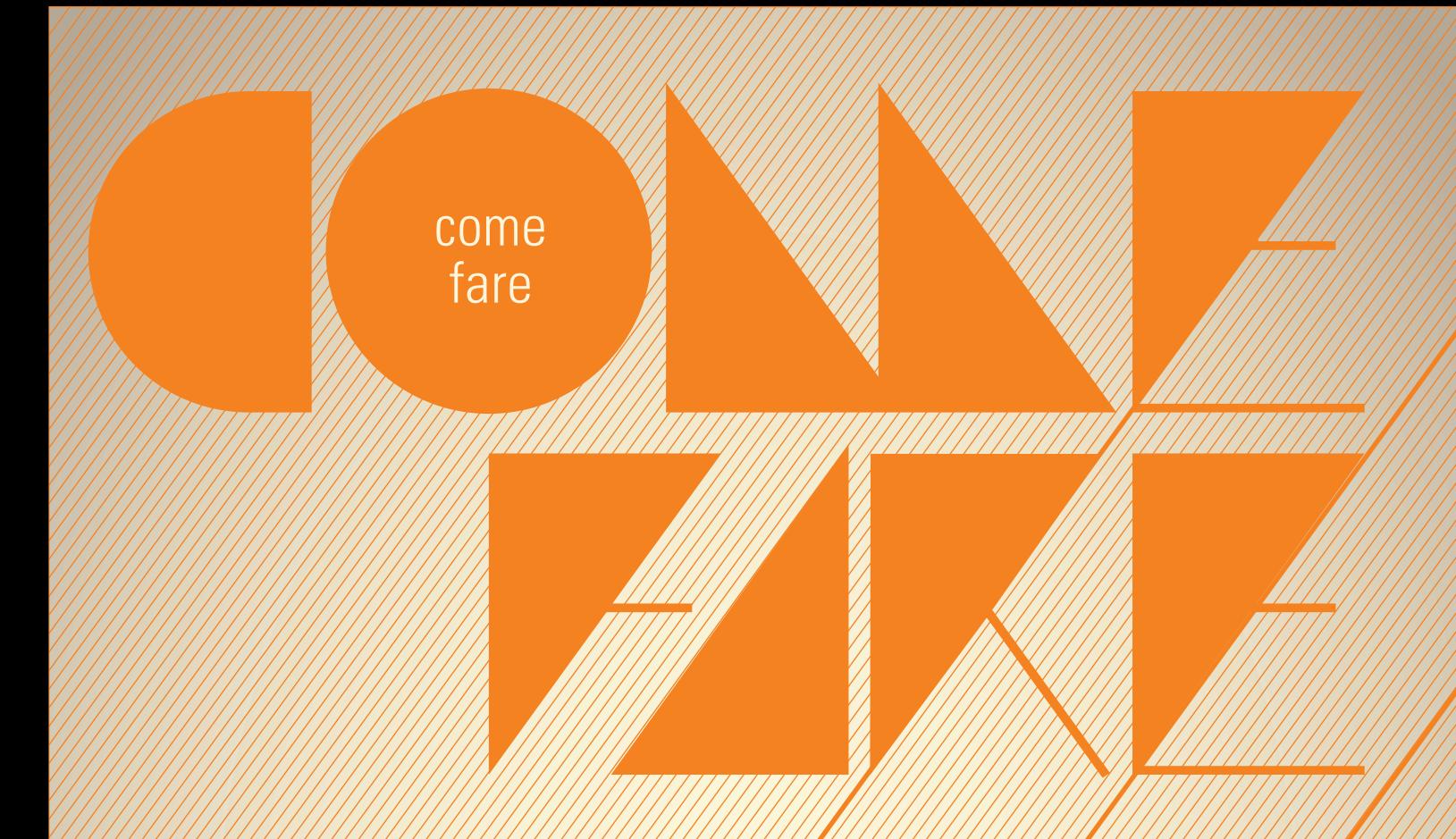

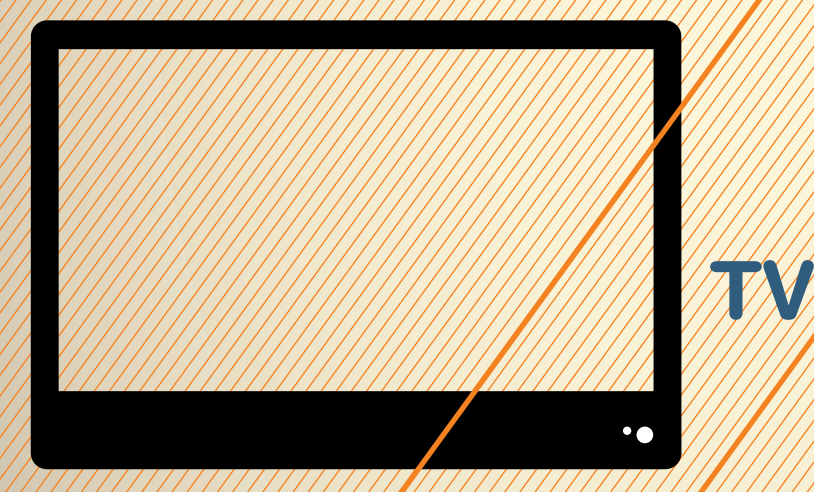

# **Rendere "smart" il televisore**  Rendere "smart" il televisore<br>con lomega ScreenPlay DX<br>**1990 - The ScreenPlay DX**

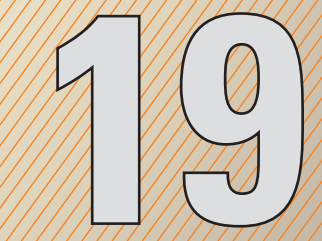

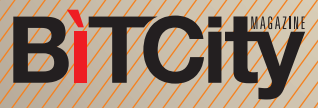

# **Rendere "smart" il televisore con Iomega ScreenPlay DX**

PER POTER NAVIGARE SU INTERNET O GUARDARE FILMATI DI YOUTUBE COL TELEVISORE NON È NECESSARIO SOSTITUIRE CON UN NUOVISSIMO MODELLO "SMART". È SUFFICIENT COLLEGARLO A UN HARD DISK MULTIMEDIALE IN GRADO DI CON-NETTERSI A INTERNET. **ESISTONO VARI MODELI** CON DIFFERENTI CAPACIT **QUESTO "COME FARE" VEDREMO** LA PROCEDURA DA SEGUIRE USANDO UN IOMEGA SCREENPLAY DX.

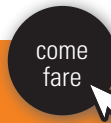

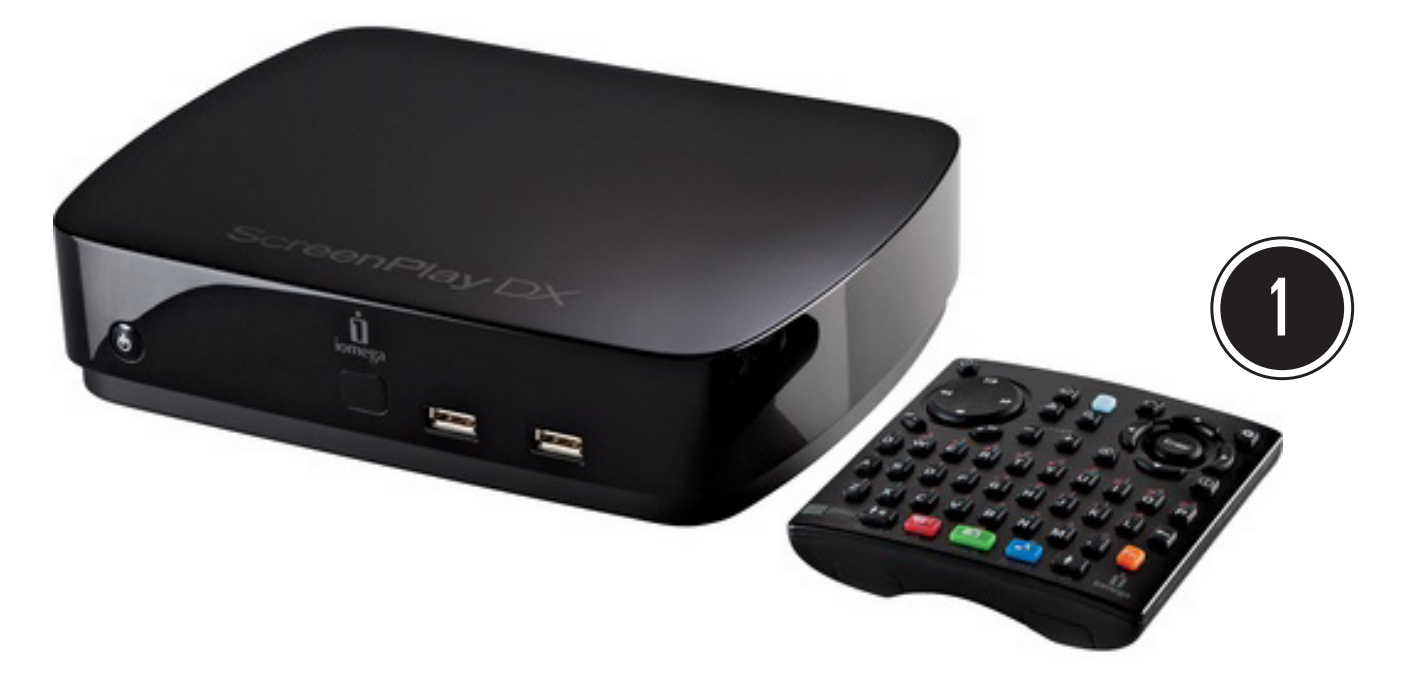

Per prima cosa estraete dalla confezione lo Screenplay DX. Inserite la pila nel telecomando. Posizionate il dispositivo accanto al televisore, con il frontale rivolto in avanti in modo che possa ricevere i segnali del telecomando. Collegatelo poi all'alimentatore, e collegate questo a una presa elettrica.

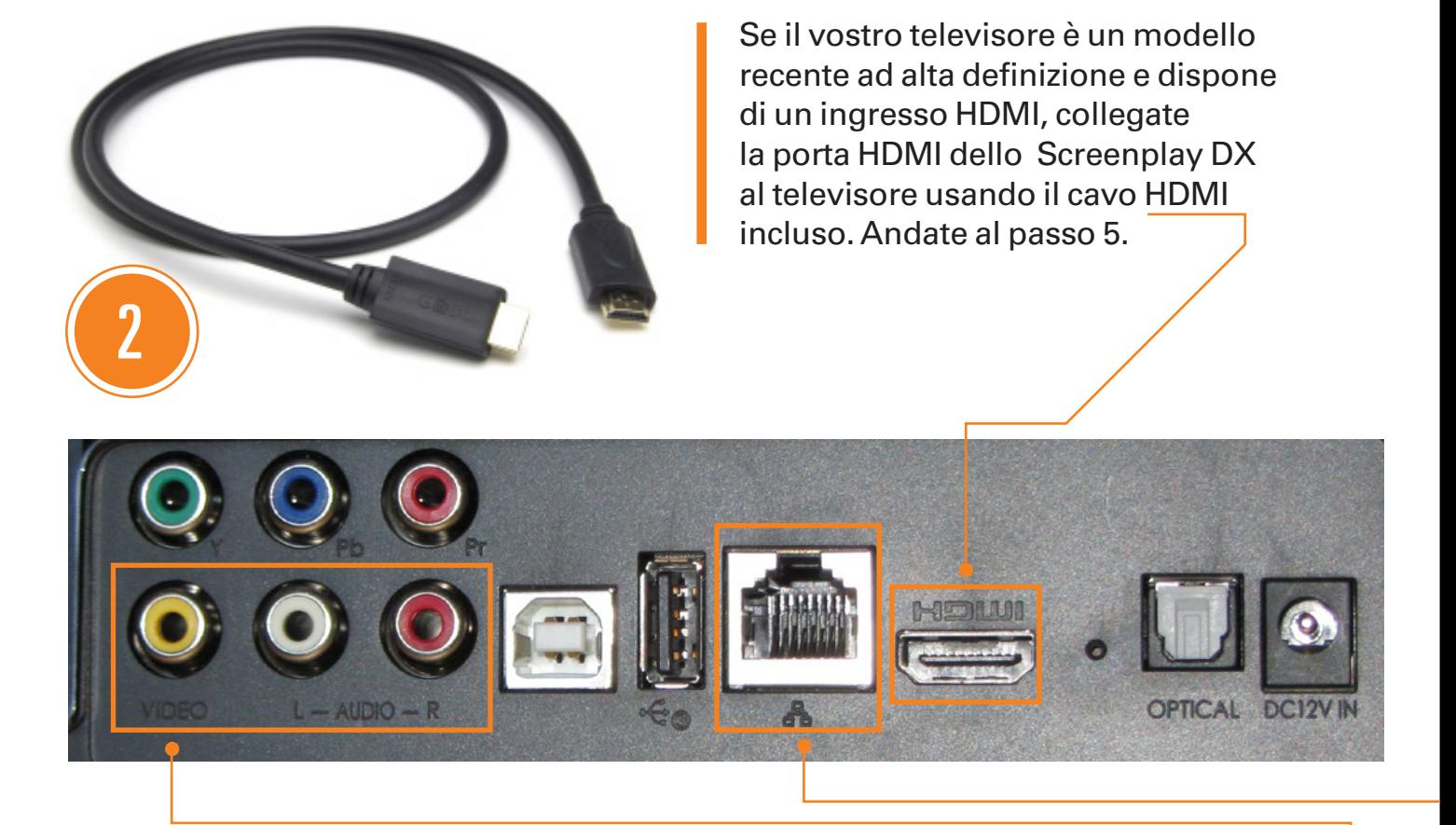

Se il vostro televisore è meno recente, controllate se su di esso è presente un ingresso video composito (contrassegnato dal colore giallo). In caso positivo, usate il triplo cavo RCA incluso per collegare le tre uscite video e audio dello Screenplay DX (gialla, rossa e bianca) a quelle corrispondenti del televisore. Andate al passo 5.

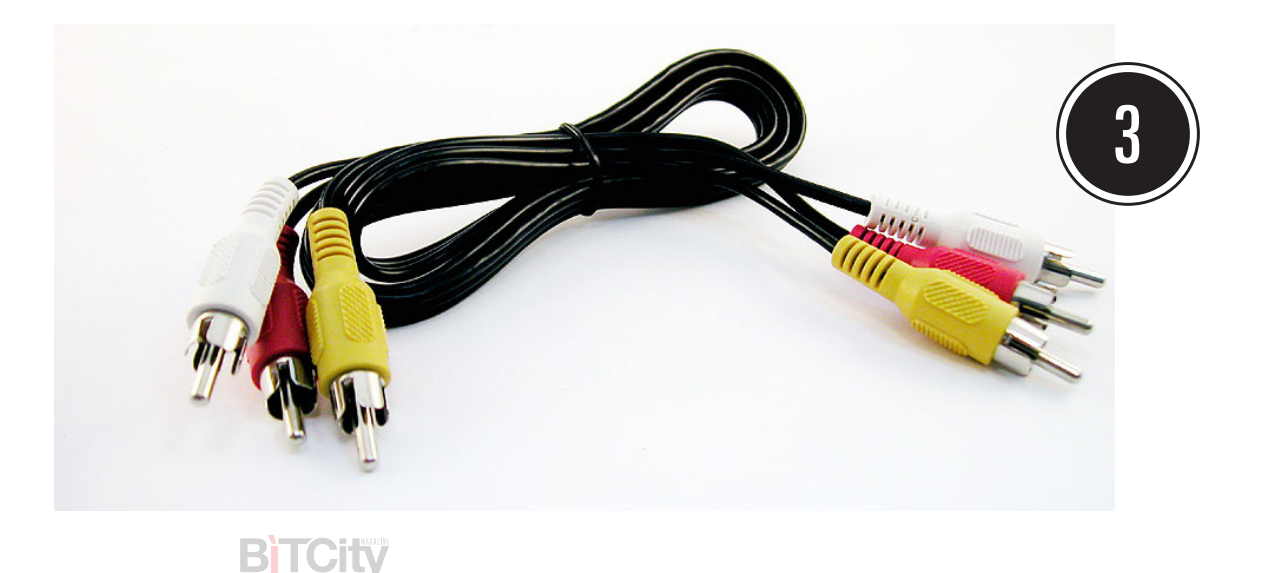

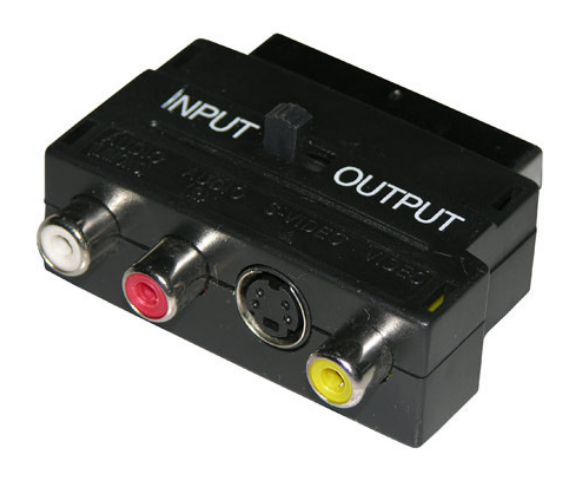

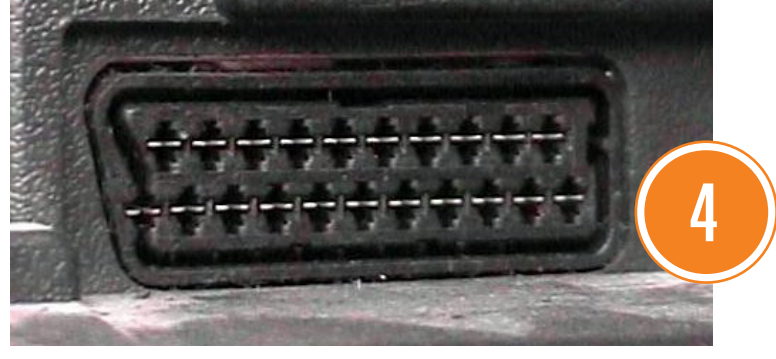

Infine, se neanche l'ingresso video composito è presente, dovrete usare un componente aggiuntivo. Potete acquistare per pochi euro in un negozio di elettronica un adattatore RCA/Scart come quello in figura. Posizionate l'interruttore su "Input", collegate all'adattatore i tre spinotti del cavo visto al passo precedente, e inserite l'adattatore nella presa Scart del televisore.

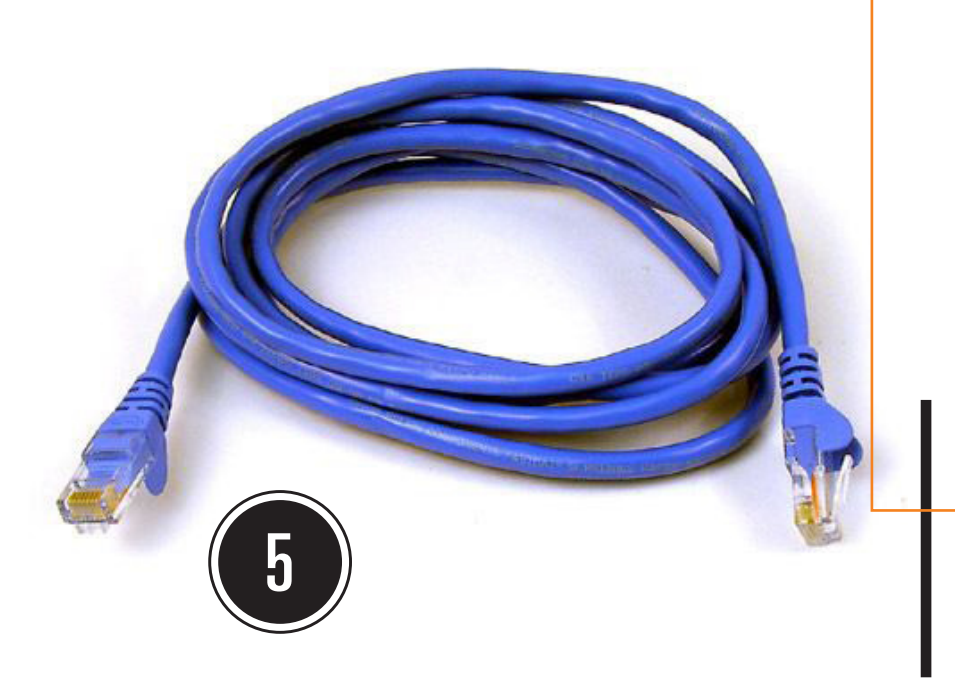

Se vi è possibile, collegate alla rete Lo ScreenPlay DX usando un cavo di rete fissa come quello in figura. Un'estremità va nella porta Ethernet del dispositivo, mentre l'altra andrà collegata a una porta simile del vostro router.

BTICIW

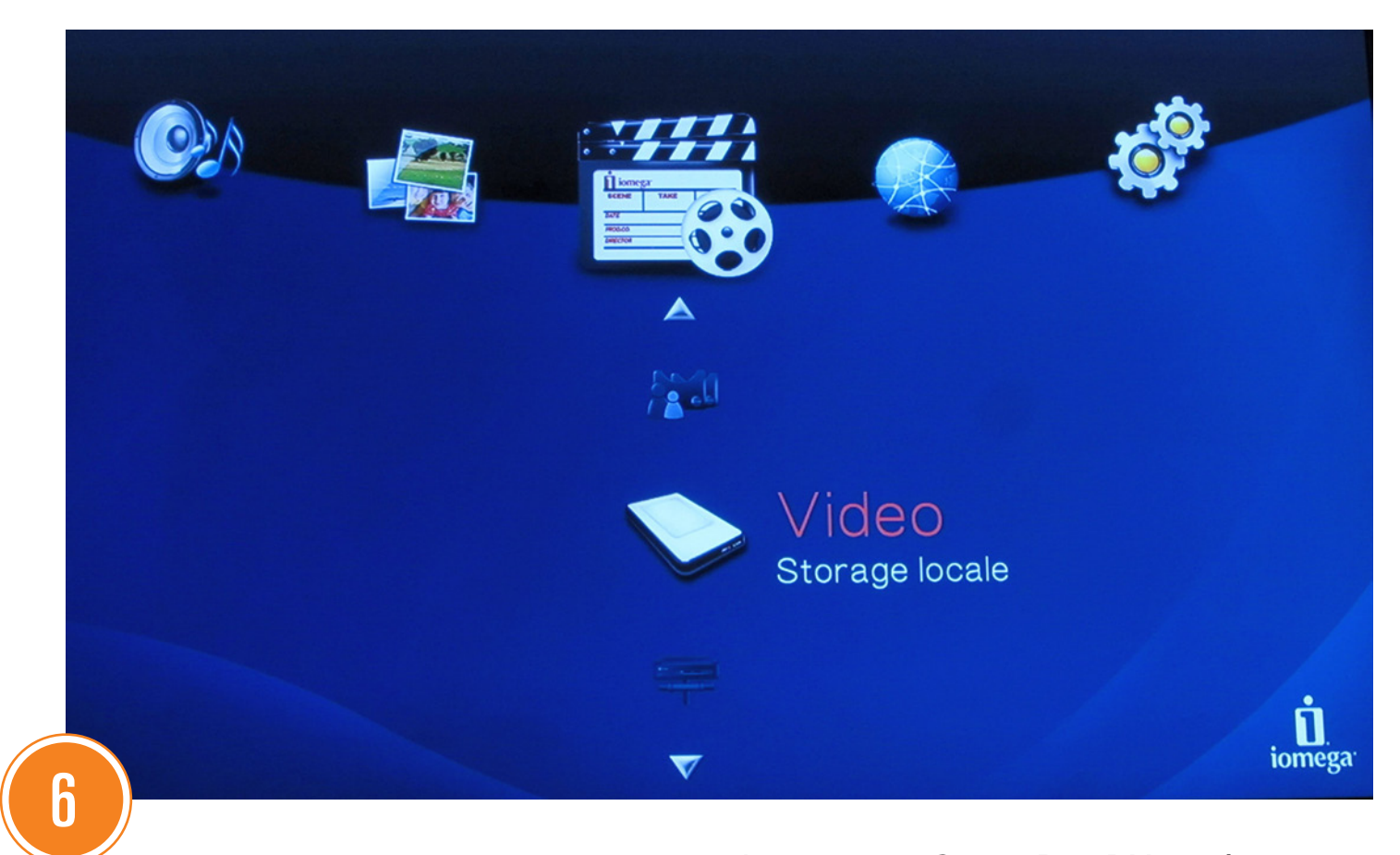

Accendete lo ScreenPlay DX con lì apposito interruttore, poi accendete il televisore e selezionate col suo telecomando l'ingresso HDMI cui è collegato l'hard disk multimediale. Dovreste vedere una delle schermate dell'interfaccia dell'hard disk.

Se avete usato il collegamento di rete fissa, andate al passo 8. Altrimenti prendete dalla confezione l'adattatore wireless che vedete in figura, toglietegli il cappuccio e inseritelo nella porta USB sul retro dello Screenplay DX. Premete poi il pulsante bianco sopra l'adattatore, e subito dopo premete il pulsante analogo che troverete sul vostro router, e che serve per la connessione rapida alla rete dei dispositivi. Questo dovrebbe stabilire la connessione.

7

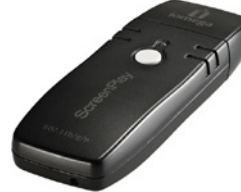

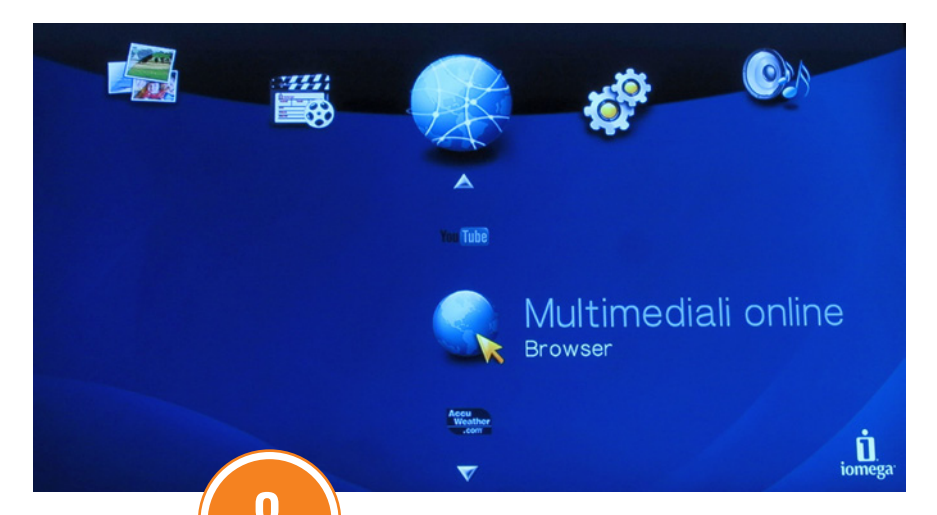

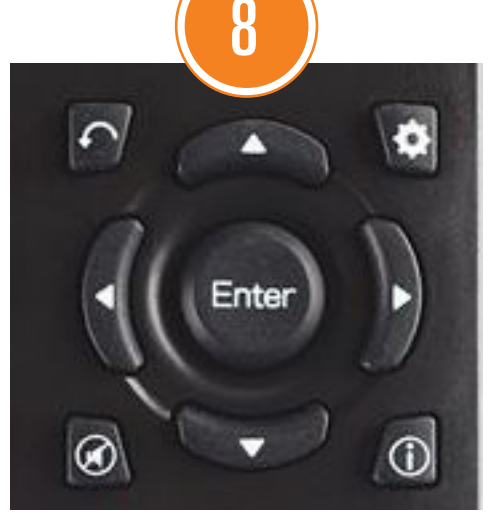

A questo punto, vediamo come navigare su Internet. Prendete il telecomando dello ScreenPlay DX e, usando i quattro tasti con le freccette intorno al pulsante "ENTER", spostatevi prima orizzontalmente sul menu "Multimediali Online", e poi verticalmente sulla voce "Browser". Premete il pulsante "ENTER". Vi troverete di fronte un avviso che spiega l'uso del telecomando per navigare su Internet. Leggetelo bene. Se volete che compaia anche la volta successiva, spostatevi a sinistra sul tasto "No" e preme te "ENTER". Altrimenti premete semplicemente "ENTER".

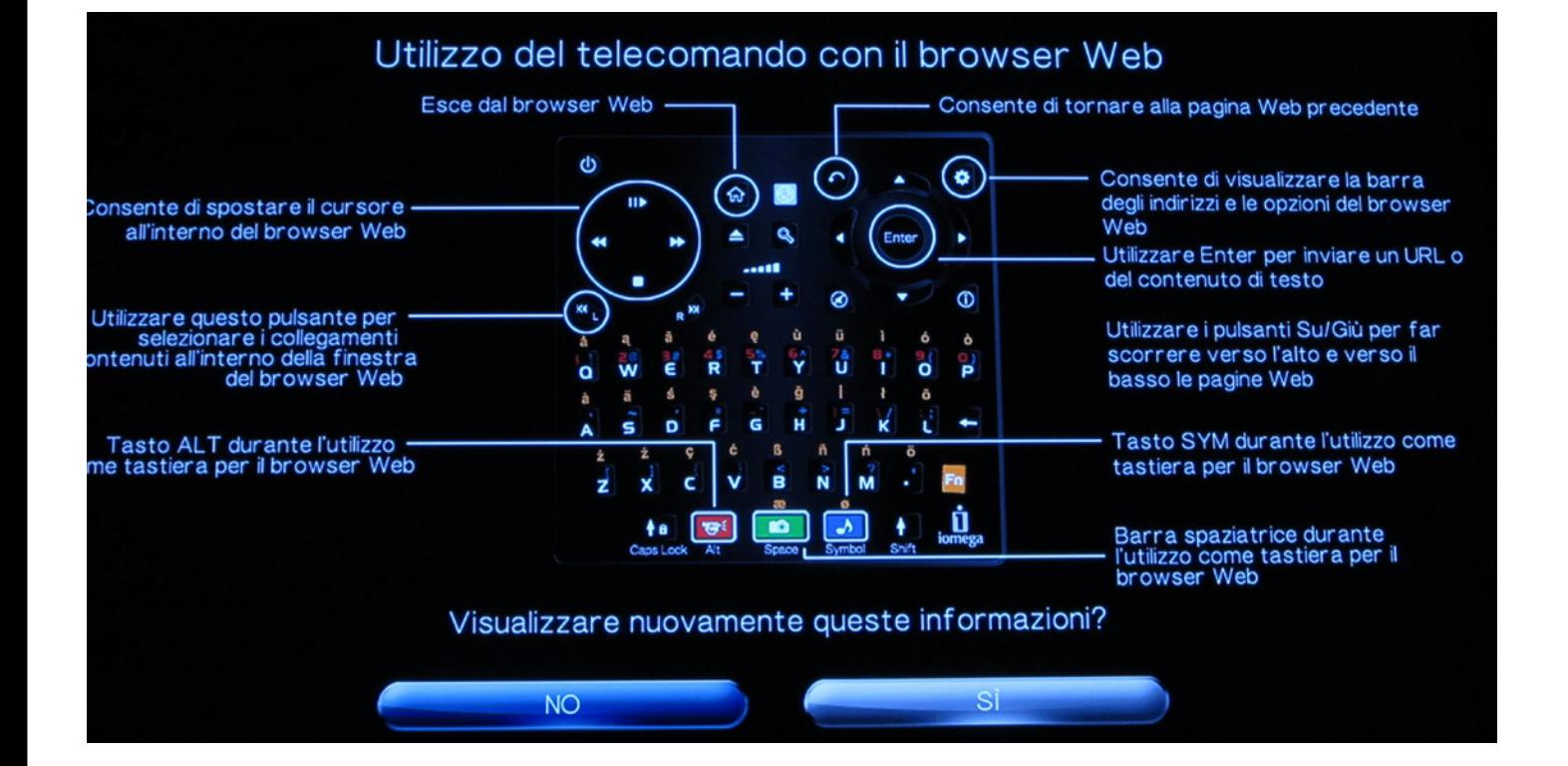

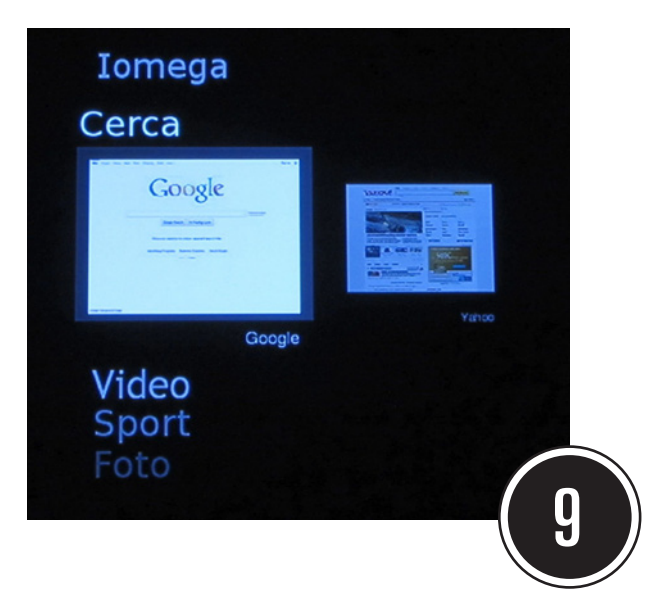

Nel menu successivo troverete vari link a siti utili, che potrete selezionare con gli stessi tasti visti al punto 8. Per andare su Google, per esempio, spostatevi fino alla voce "Cerca" e poi premete "ENTER".

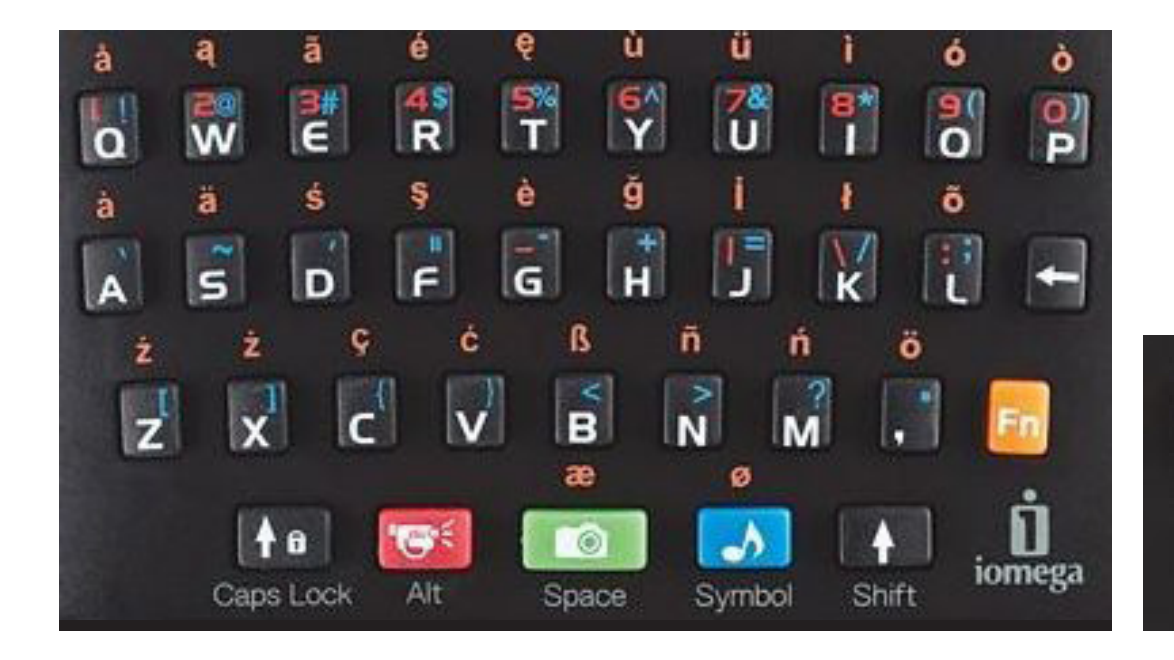

A questo punto visualizzerete la pagina iniziale di Google some su un qualunque browser. Potete spostare il puntatore usando il disco in alto a sinistra sul telecomando. Si fa clic usando il tasto "Enter". Potete far scrollare la pagina usando i tasti con le freccette. Il tasto con la freccetta curva serve a tornare sui vostri passi. La tastiera alfanumerica sul telecomando servirà a digitare chiavi di ricerca e indirizzi.

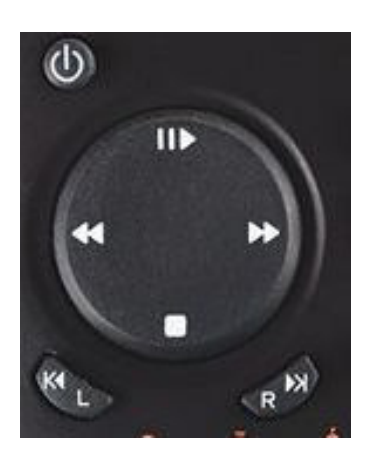

10

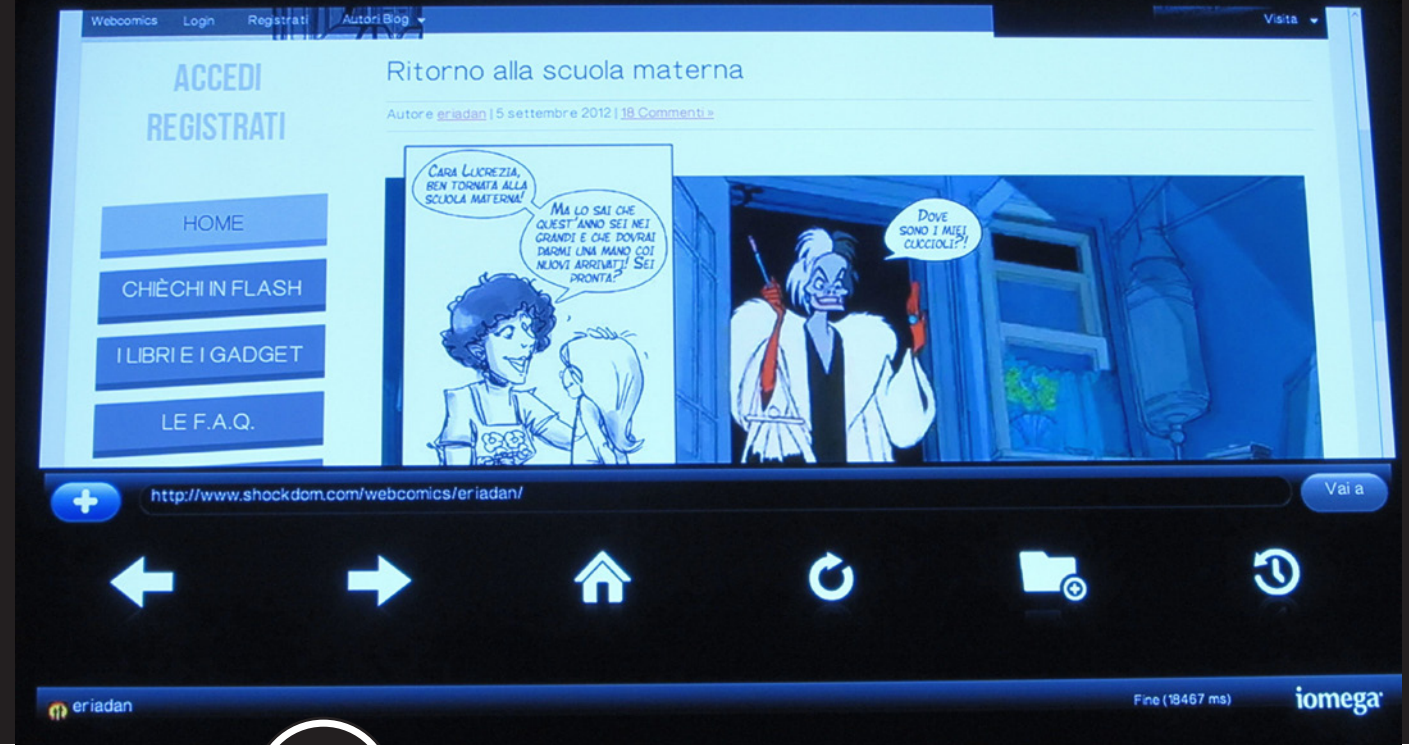

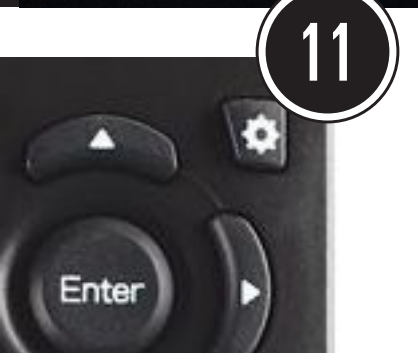

Per creare un segnalibro verso un sito che vi interessa, navigate fino al sito, poi premete il tasto con l'ingranaggio, in alto a destra rispetto al tasto "Enter". A questo punto apparirà in sovraimpressione una serie di icone. A noi interessa quella selezionata in partenza, cioè il tasto "+". Premete Enter per attivarlo.

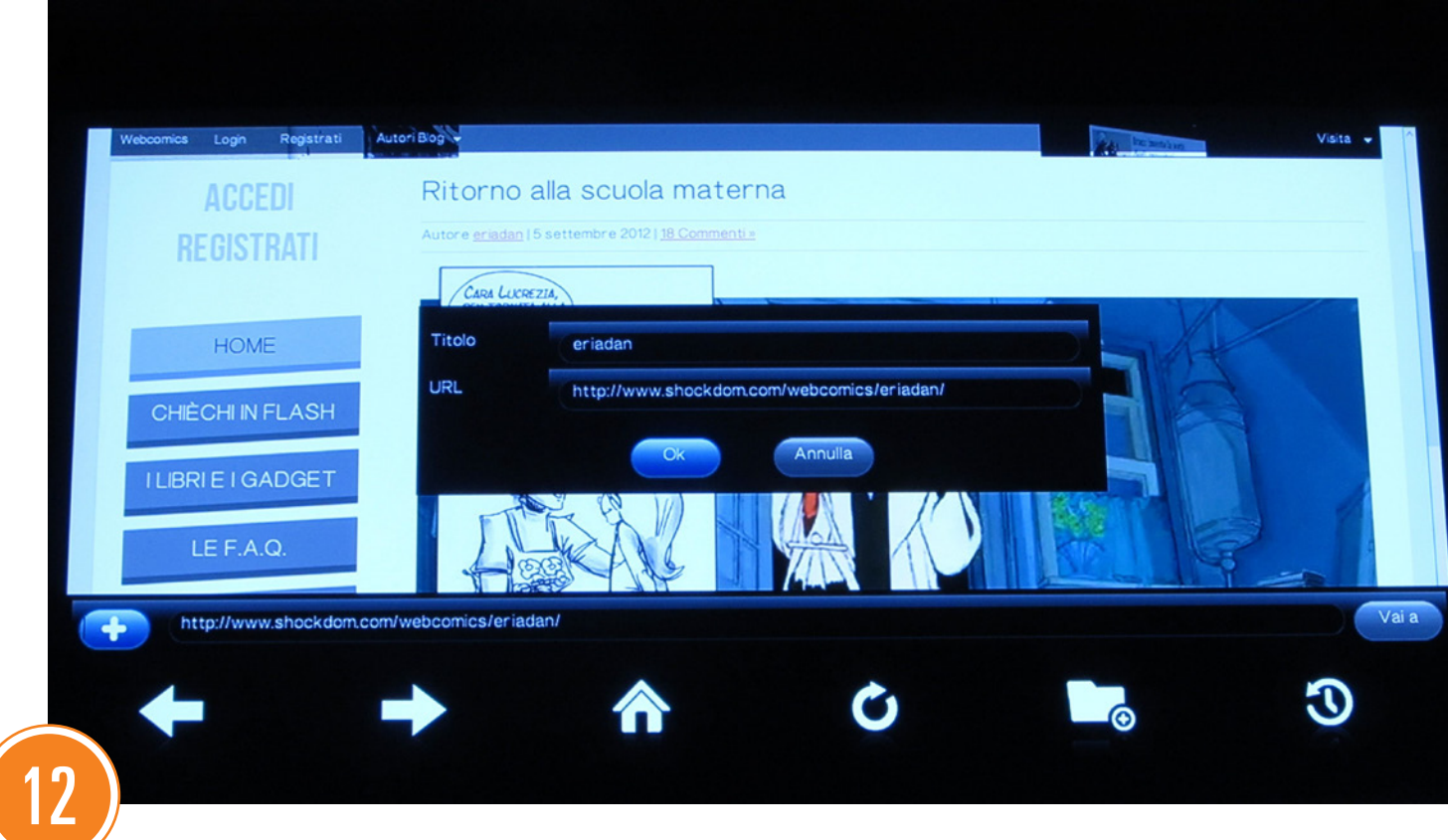

Apparirà una finestra contenente il link in questione. Il tasto "OK" apparirà già sele zionato: sarà sufficiente premere "Enter" per registrare il segnalibro.

Ogniqualvolta vorrete richiamare un segnalibro, premete ancora il tasto con l'ingranaggio visto al punto 11, spostatevi, usando i tasti freccia, sull'icona della cartella, e premete "Enter". Accederete a un menu da dove sarà possibile visionare i segnalibri salvati e sceglierne uno.

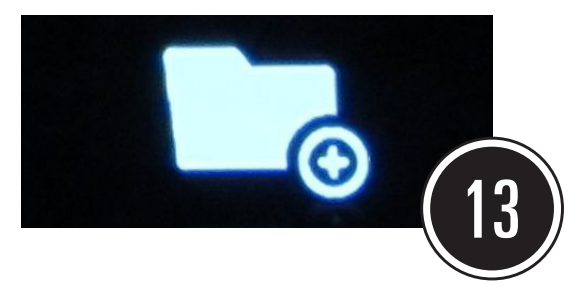

# Segnalibri

Cancella segnalibri Aggiungi segnalibro

#### eriadan

http://www.shockdom.com/webcomics/eriadan/

#### **Flickr** http://www.flickr.com

 $\mathscr{O}$ 

Fine (1078 ms)

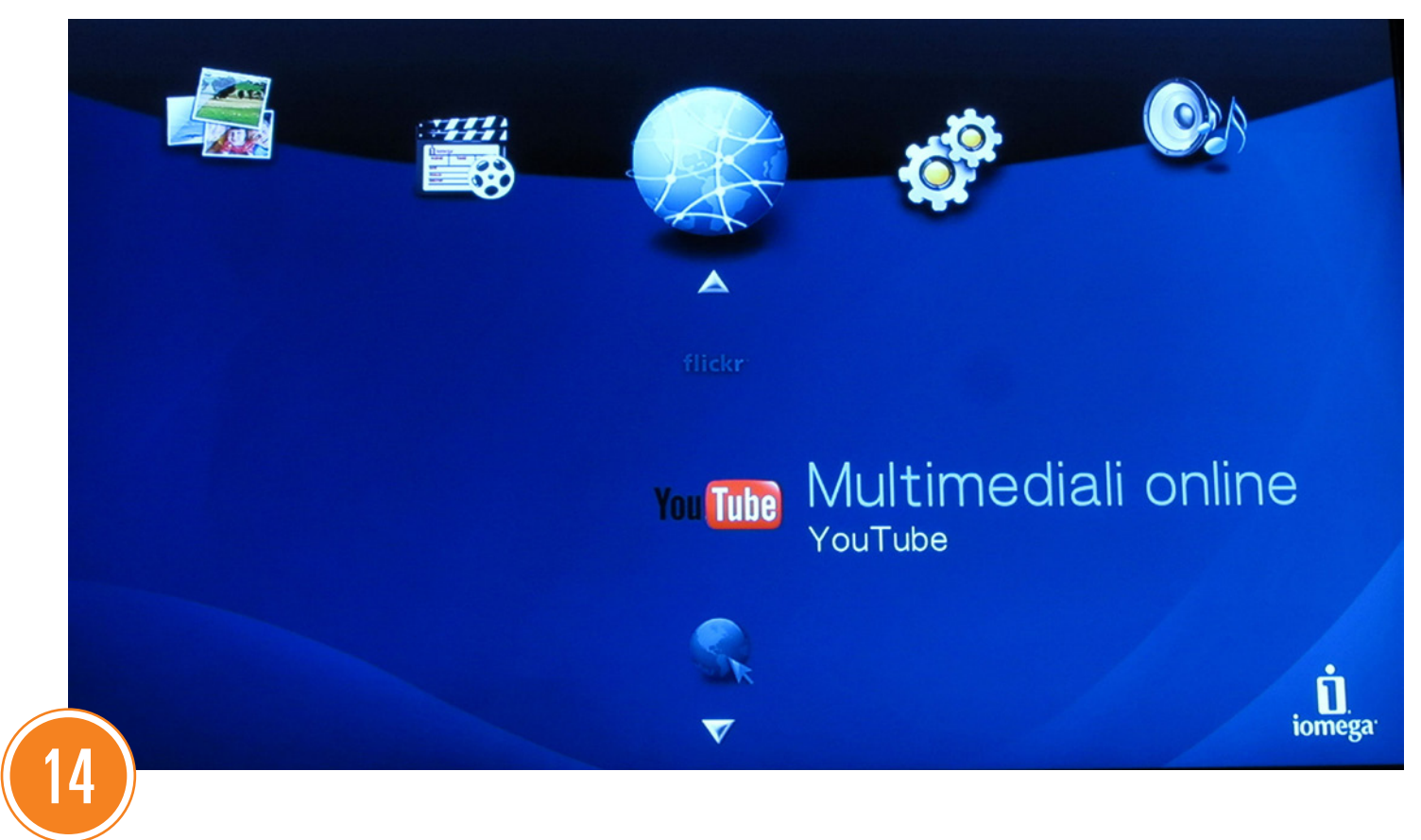

**BITCITY** 

La procedura che abbiamo visto qui è per navigare verso siti generici. Ma nei menu dello ScreenPlay DX ci sono anche proce dure semplificate per accedere a siti molto popolari, come per esempio YouTube.

### come fare

## **B**TCity

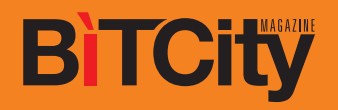

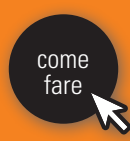